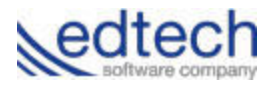

# Clearing your browser's history

Clearing your browser's history can help alleviate issues with proper loading and display of the site you are attempting to visit.

#### For Google Chrome :

<https://support.google.com/chrome/answer/95589?co=GENIE.Platform%3DDesktop&hl=en&oco=0> Clear all of your history

- 1. At the top right, click Menu Menu.
- 2. Click History and recent tabs and then History.
- 3. Click the button Clear browsing data. A dialog will appear.
- 4. From the drop-down menu, select how much history you want to delete. To clear your entire browsing history, select the beginning of time.
- 5. Check the boxes for the data you want Chrome to clear, including "browsing history." Learn more about the types of browsing data you can delete
- 6. Click the button Clear browsing data.

# For Microsft Edge :

https://support.microsoft.com/en-us/help/10607/windows-10-view-delete-browser-history-microsoft-ed [ge](https://support.microsoft.com/en-us/help/10607/windows-10-view-delete-browser-history-microsoft-edge)

View and delete browser history in Microsoft Edge

Your browsing history—including info you've entered into forms, passwords, and sites you've visited—is the information that Microsoft Edge remembers and stores on a PC as you browse the web. To view your browsing history, select Hub > History.

To delete it from here:

- 1. Select Clear all history.
- 2. Choose the types of data or files you want to remove from your PC, then select Clear.

# What gets deleted when you delete your browsing history

Types of info : What gets deleted

Browsing history : The list of sites you've visited including your frequently visited sites.

Cookies and saved website data : Info that sites store on your PC to remember your preferences, such as sign-in info or your location.

Cached data and files : Copies of pages, images, and other media content stored on your PC. The browser uses these copies to load content faster the next time you visit those sites.

Download history : The list of files you've downloaded from the web. This only deletes the list, not the actual files that you've downloaded.

Form data : Info that you've entered into forms, such as your email or a shipping address.

Passwords : Passwords that you've saved for sites.

Media licenses : PlayReady/Digital Rights Management content licenses.

Pop-up exceptions : A list of websites that you have explicitly allowed to display pop-ups.

Location permissions : A list of websites that you have explicitly allowed to grab their location.

Full screen permissions : A list of websites that you have explicitly allowed to automatically open in full-screen mode.

Compatibility permissions : A list of websites that you have explicitly allowed to automatically open in Internet Explorer.

# For Internet Explorer :

To Clear your Cache on Internet Explorer: Go to the Tools menu and click Delete Browsing History. Check the "Temporary Internet Files", "Cookies" and "History" boxes. Click on the Delete button.

### For Mozzilla Firefox :

https://support.mozilla.org/en-US/kb/delete-browsing-search-download-history-firefox How do I clear my history?

- 1. Click the menu button New Fx Menu , choose History, and then Clear Recent History….
- 2. Select how much history you want to clear:
	- $\bullet$  Click the drop-down menu next to Time range to clear to choose how much of your history Firefox will clear.
	- Next, click the arrow next to Details to select exactly what information will get cleared. Your choices are described in the What things are included in my history? section above.

3. Finally, click the Clear Now button. The window will close and the items you've selected will be cleared.

# How do I make Firefox clear my history automatically?

If you need to clear your history every time you use Firefox, you can set it to happen automatically on exit so you don't forget.

- 1. Click the menu button New Fx Menu and choose Options.
- 2. Select the Privacy panel.
- 3. Set Firefox will: to Use custom settings for history.
- 4. Check the box for Clear history when Firefox closes.
- 5. To specify what types of history should be cleared, click the Settings… button next to Clear history when Firefox closes.
- 6. In the Settings for Clearing History window, check the items that you want to have cleared automatically each time you quit Firefox.
- 7. After selecting the history to be cleared, click OK to close the Settings for Clearing History window.
- 8. Close the about:preferences page. Any changes you've made will automatically be saved.

# Incognito viewing

# How to view while in incognito mode (Chrome) :

Incognito mode isn't available if the account is a part of Windows 10's "Family Mode." Open Chrome.

- 1. In the top right, click the icon you see: Menu Menu or More More.
- 2. Select New Incognito Window.
- 3. A new window will open with a gray incognito icon Incognito mode.

Tip: You can also use a keyboard shortcut to open an incognito window. Press Ctrl + Shift + N (Windows, Linux, and Chrome OS) or  $\mathcal{H}$  + Shift + N (Mac).

To close incognito mode, close each of your incognito windows:

1. Go to your incognito window.

2. At the top, tap Close Close.